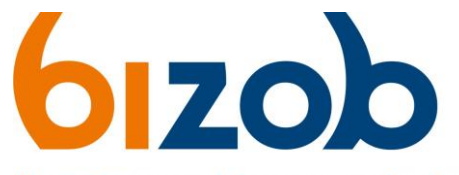

## Uw partner voor inkoop en contractmanagement

 $\sigma$ 

fa.

 $\mathbf{R}$ 

T91043 Tendernaam VOORBEELD

Overzicht

Planning

Collega's

## **Gemeente(n) wijzigen in Mercell Source-to-contract**

Dit document beschrijft de stappen die een zorgaanbieder moet volgen om gemeenten te wijzigen in zijn/haar contract.

Wilt u een gemeente toevoegen of weghalen uit uw contract?

- 1. Ga in Mercell Source-to-contract naar de correcte tender. Een overzicht van de tenders vindt u op de websit[e https://www.bizob.nl/sociaal](https://www.bizob.nl/sociaal-domein/aanmelden/)[domein/aanmelden/](https://www.bizob.nl/sociaal-domein/aanmelden/)
- 2. Klik links op **Berichten en aankondigingen**.
- 3. Klik rechtsboven op de paarse knop *Nieuw.*

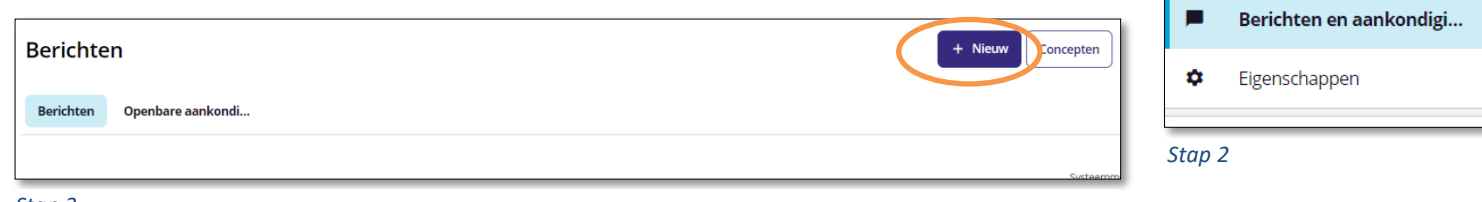

*Stap 3*

- 4. Stel uw bericht met uw verzoek tot wijziging op:
	- $\checkmark$  Is het een toevoeging of verwijdering van deze gemeente(n)?
	- ✓ Welke gemeentes betreft dit verzoek?
- 5. Verstuur uw bericht met de groene knop rechtsonder *Versturen.*

Na het versturen van uw bericht, wordt uw verzoek in behandeling genomen. Afhankelijk van het verzoek, zult u verzocht worden om aanvullende gegevens aan te dragen. Dit staat beschreven hieronder:

## Wijzigingen gemeente(n)

U krijgt een reactie op uw bericht met instructies om aanvullende gegevens aan te leveren

- 1. Vul de benodigde gegevens in bij de juiste gemeente(n).
- 2. Beantwoord het bericht met de gegevens als bijlage via de knop *Uploaden.* Let op: Zonder tekst kunt u uw bericht niet versturen. Schrijf daarom altijd iets bij uw bericht.

Na beoordeling van uw aanvullende gegevens, krijgt u bericht over uw wijziging van gemeente(n)

- 3. Zijn uw gegevens correct?
	- $\circ$  Ja  $\rightarrow$  Dan krijgt u bericht en wordt uw contract aangepast.
	- $\circ$  Nee  $\rightarrow$  Dan krijgt u bericht met instructies om de juiste gegevens aan te leveren of uw wijziging wordt afgewezen.

← Beantwoorden